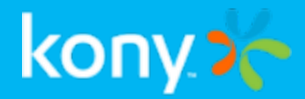

# Kony Fabric

# Introduction to Kony Fabric

## Release V8

#### Document Relevance and Accuracy

This document is considered relevant to the Release stated on this title page and the document version stated on the Revision History page. Remember to always view and download the latest document version relevant to the software release you are using.

Copyright © 2017 Kony, Inc.

All rights reserved.

January, 2018

This document contains information proprietary to Kony, Inc., is bound by the Kony license agreements, and may not be used except in the context of understanding the use and methods of Kony, Inc., software without prior, express, written permission. Kony, Empowering Everywhere, Kony Fabric, Kony Nitro, and Kony Visualizer are trademarks of Kony, Inc. MobileFabric is a registered trademark of Kony, Inc. Microsoft, the Microsoft logo, Internet Explorer, Windows, and Windows Vista are registered trademarks of Microsoft Corporation. Apple, the Apple logo, iTunes, iPhone, iPad, OS X, Objective-C, Safari, Apple Pay, Apple Watch, and Xcode are trademarks or registered trademarks of Apple, Inc. Google, the Google logo, Android, and the Android logo are registered trademarks of Google, Inc. Chrome is a trademark of Google, Inc. BlackBerry, PlayBook, Research in Motion, and RIM are registered trademarks of BlackBerry. SAP® and SAP® Business Suite® are registered trademarks of SAP SE in Germany and in several other countries. All other terms, trademarks, or service marks mentioned in this document have been capitalized and are to be considered the property of their respective owners.

## Revision History

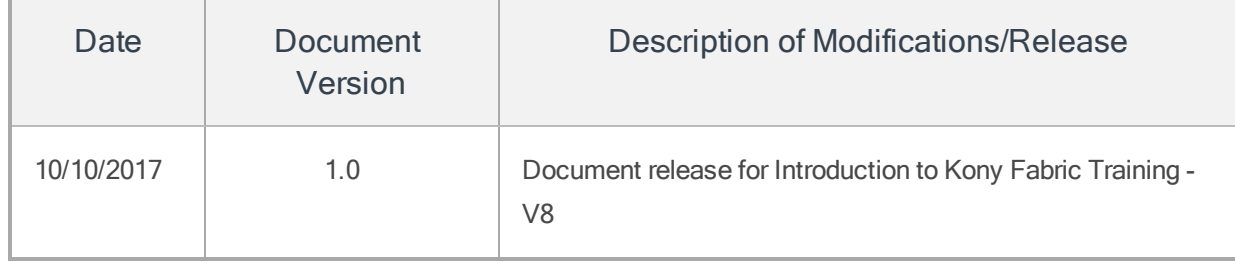

### Table of Contents

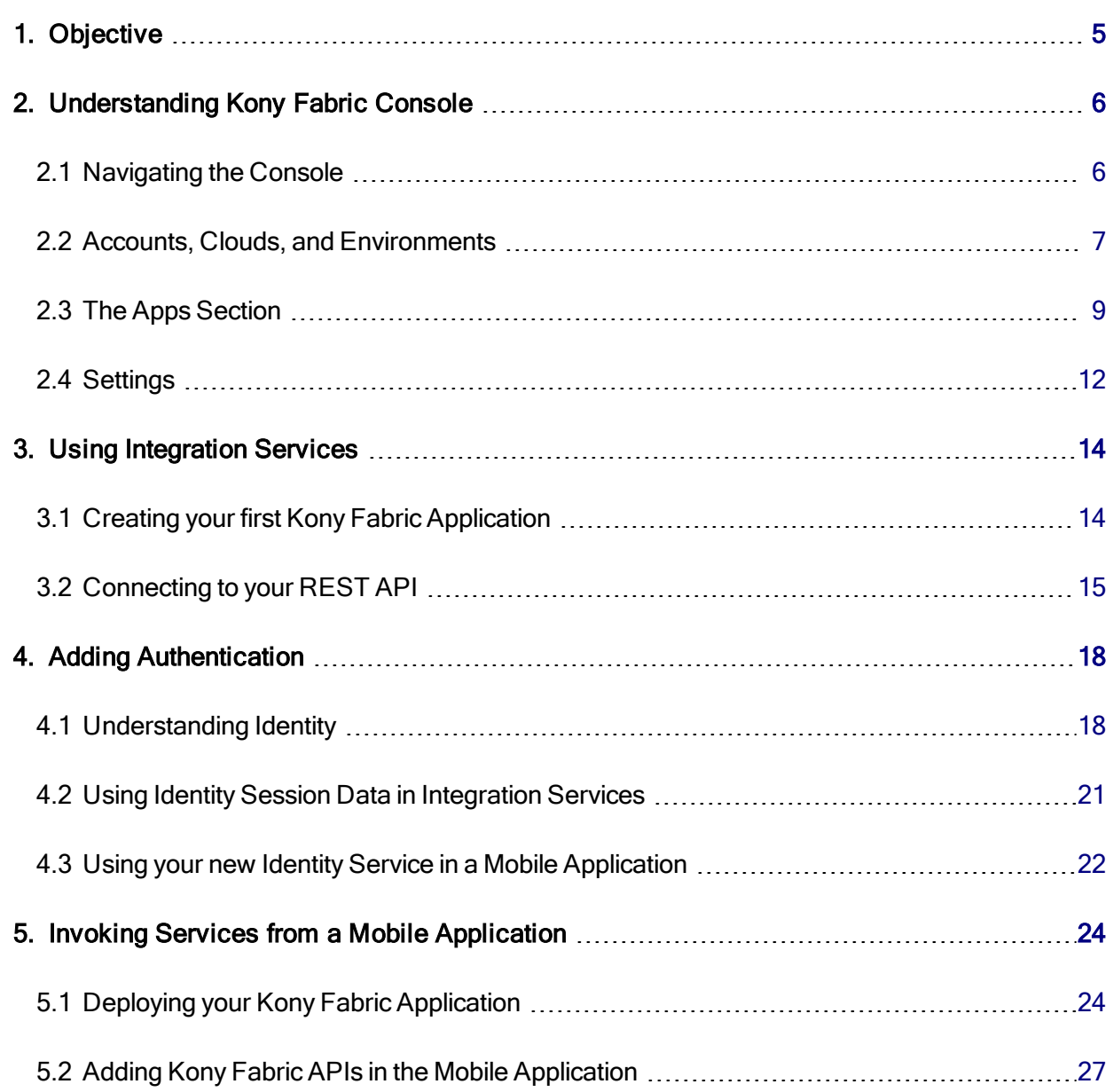

### <span id="page-4-0"></span>1. Objective

In this online training, you will learn:

- 1. The various features in Kony Fabric console.
- 2. The various phases of Kony Fabric backend application.
- 3. How to create a simple backend application.
- 4. How to use Identity features of Kony Fabric to protect the client application.
- 5. How to connect your services to a client application using Kony Visualizer.

### <span id="page-5-0"></span>2. Understanding Kony Fabric Console

Hello Everyone! Welcome to your first look at Kony Fabric. In this tutorial, we will take you through the various components of Kony Fabric Console, and terms you need to know before you get started.

### <span id="page-5-1"></span>2.1 Navigating the Console

Your first sign in to Kony Console will navigate you to the Fabric Apps view, containing a snapshot of your apps:

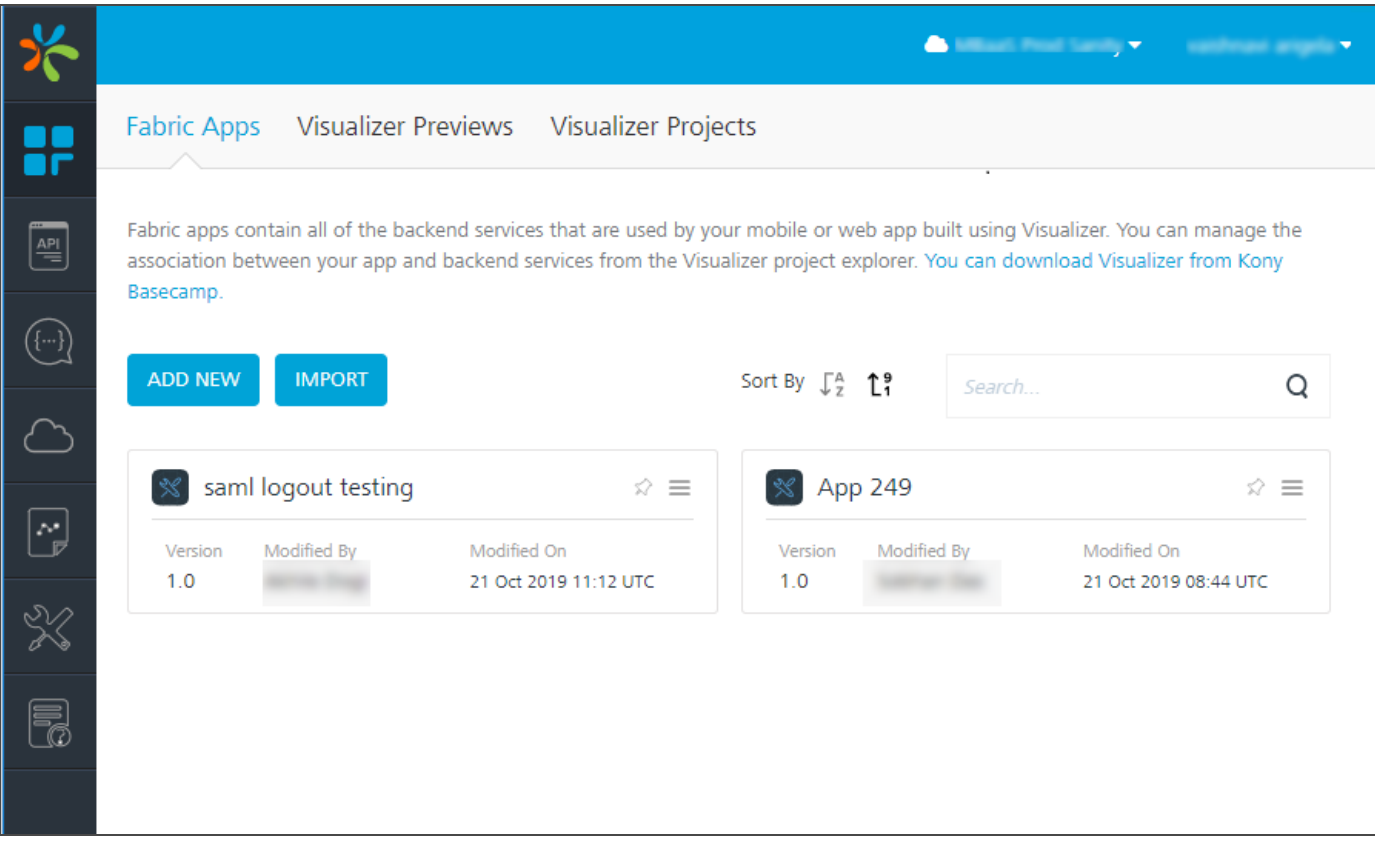

Kony Fabric Console comprises six major sections, accessible from the left panel of your console.

• Apps - Create your backend apps and services here. All service deployments will need to be done thru this section.

- API Management- With API Management, you can configure and manage app services (for identity, integration, orchestration, objects, and logic for Node.js services) without linking or configuring them within an app. After configuring the services in API Management, you can edit, clone, view a sample code, and delete services.
- Developer Portals- Allows you to create a Portal for exposing APIs created using Kony Fabric. Developers from internal and external partner teams can access the portal created to explore and test the APIs.
- Environments View state of your connected clouds/ environments here. This sections also lets you navigate to the Administrator view for each connected service.
- Reports View data from your active applications here. You can use one of our out-of the box reports, or create your own.
- Settings Manage access to cloud deployments linked to the active account.
- Support Connect to us! Access Kony documentation and forums.

<span id="page-6-0"></span>We will go into further details on these sections in the later part of this lesson.

### 2.2 Accounts, Clouds, and Environments

Lets take a better look at Accounts, Clouds and Environments in Kony Fabric.

At the top-right section of your Cloud sign in, you will be able to see your Account and Login information. Your Kony login can be associated with multiple Accounts.

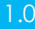

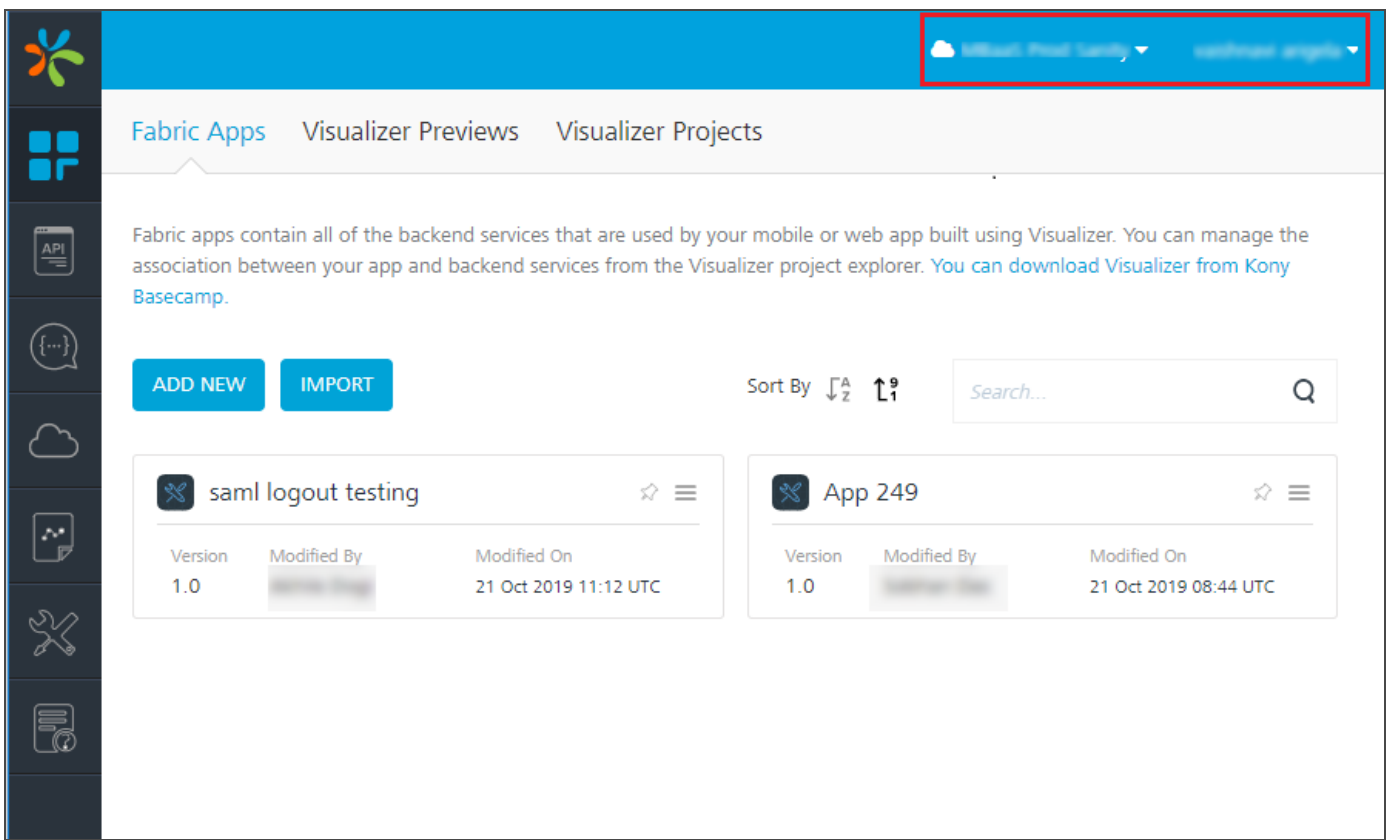

Your Kony login will be associated with a default account. You will be the Owner for this account, and will have the right to share your account with other members. Any users you share your account with can access the clouds associated with your account. You can choose the access you provide to the associated user, by making them – an Owner, an Administrator, or a Member.

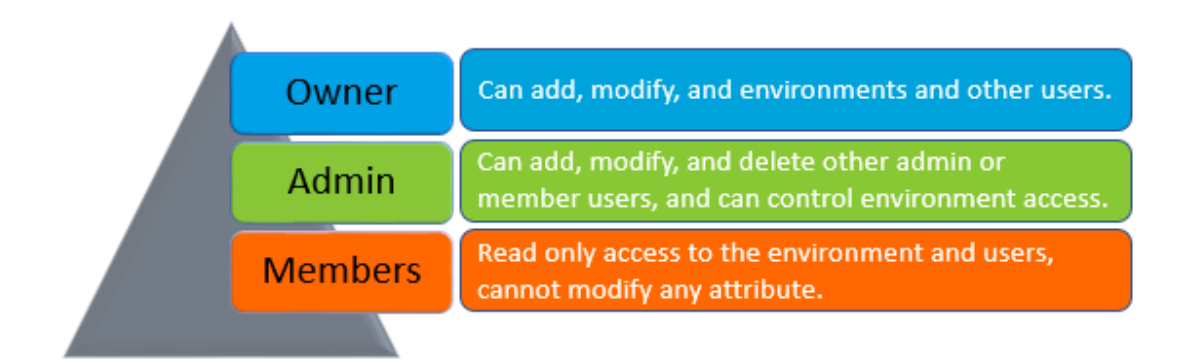

Each account can be linked with a set of Environments. An environment is a collection of servers available to you for use. You can view the environments associated with each account under the Environments section of your login.

This is what your Environments section will look like:

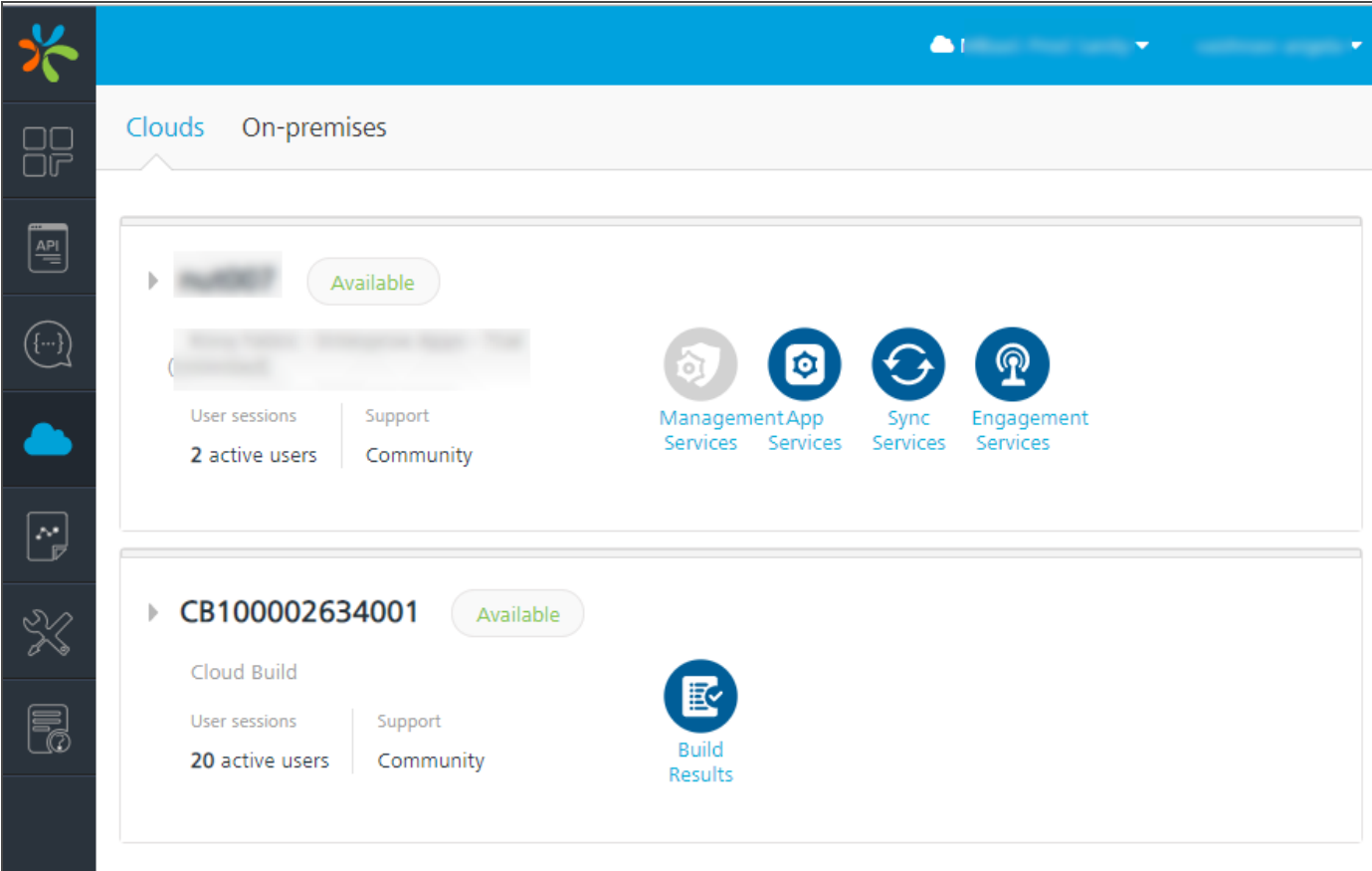

#### <span id="page-8-0"></span>2.3 The Apps Section

The Apps section of your Kony Fabric console is where all the heavy lifting gets done. This section lets you create services to connect to your backend services, and deploy your services and applications. You can create a new application or service here, or choose to import an existing Kony Fabric application here. Kony Fabric lets you configure services to fulfil to the suitable backend requirement. The Services section contains a bunch of options to configure different types of services. Based on the type of feature you want to implement, create a service of the required type. The type of services supported are:

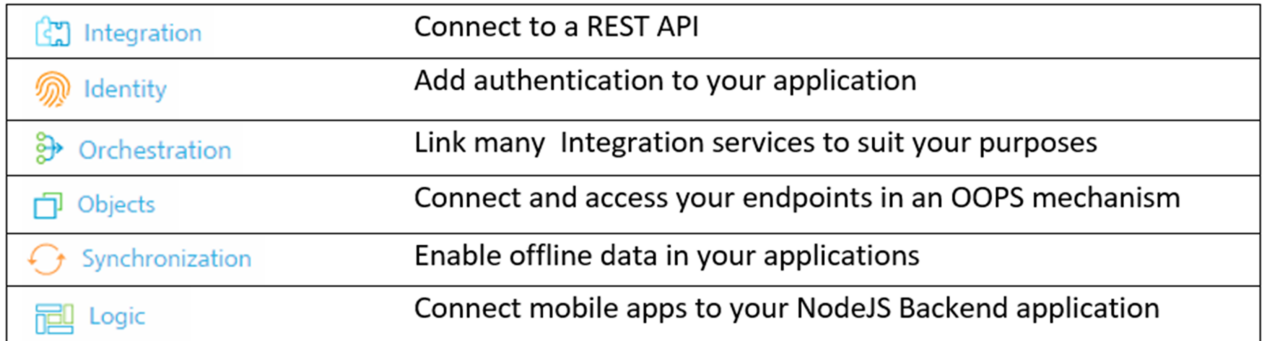

To provide you the freedom to control your backend operations, we allow a set of services catering to connecting to a set of predefined Endpoints URLs, or to create your own backend operations in Java, or JavaScript. You can even create NodeJs applications and host them on the Kony Fabric server as backends!

#### 2.3.1 Applications and API Management

You can access your Applications from the Applications tab (left control pane).

An application is a logical grouping of a set of services. Creating an application to group your services lets you create an inter-relation between the included services. For example, an application can contain an Identity provider, and a protected backend application. By linking these two services in an application, they can be used in correlation with each other.

Your Applications page will look like this:

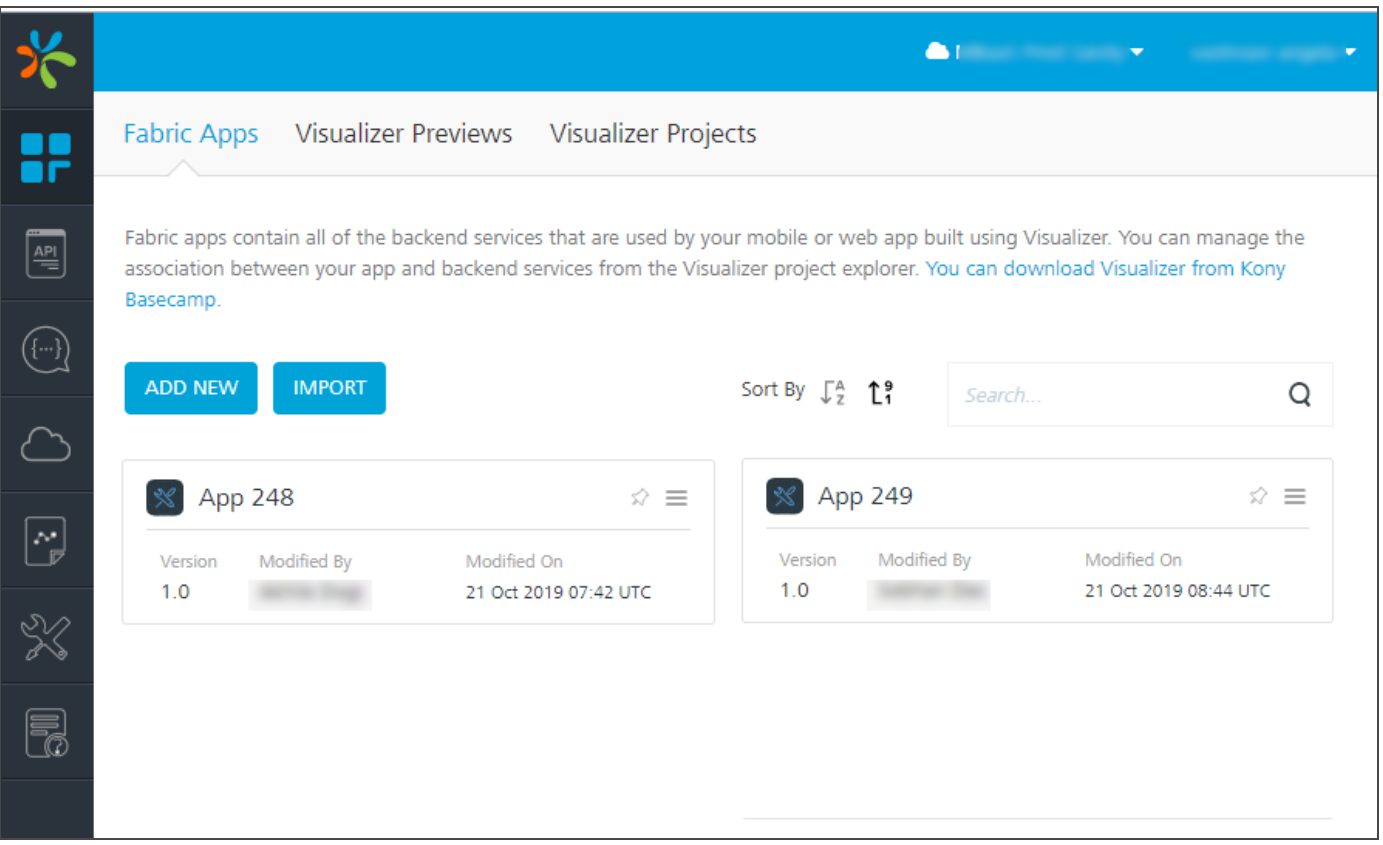

If you do not wish to create an application for grouping your services, Kony Fabric allows you to create a standalone service and access it as well. You can create these services from the API Management section of Kony Fabric portal. This section lets you configure Identity, Integration, Orchestration, Objects, and Logic services.

Here's what the API Management section looks like:

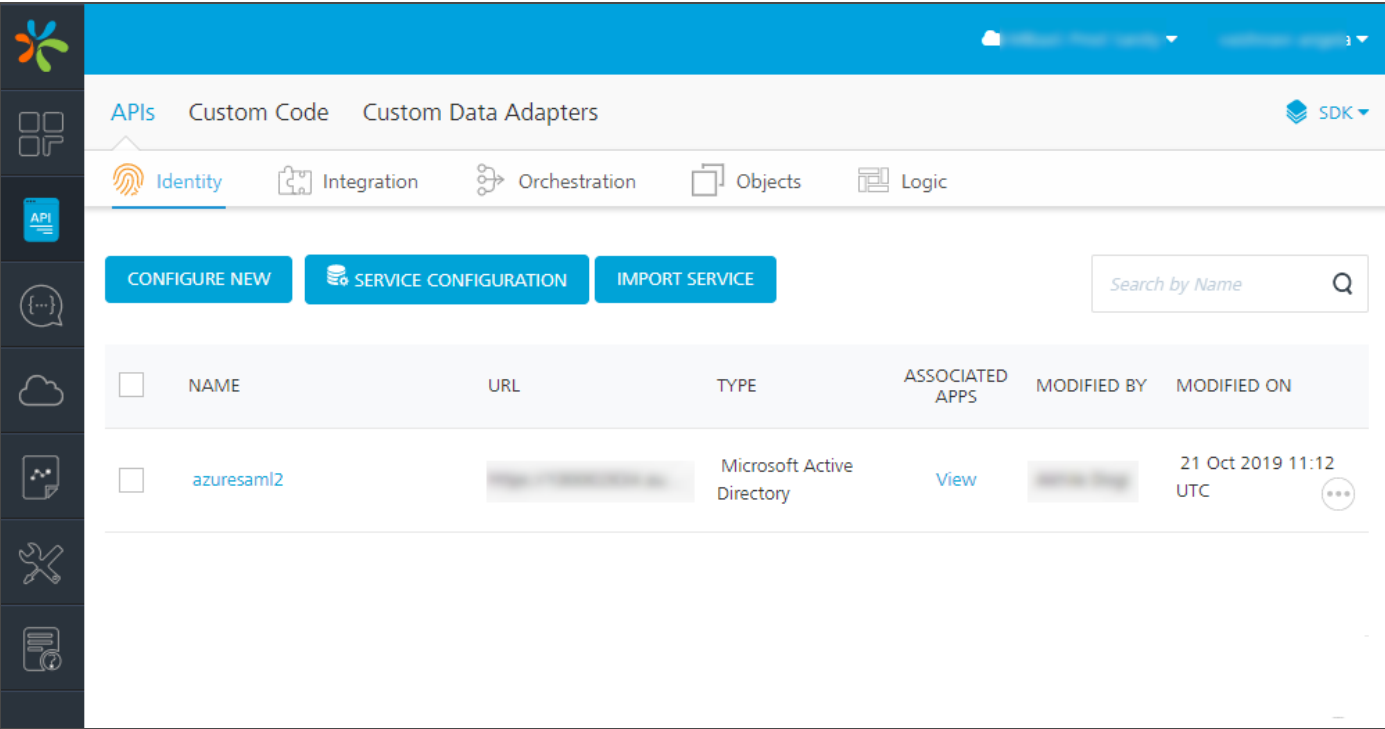

### <span id="page-11-0"></span>2.4 Settings

The Settings area lets you manage user access to your clouds. If you are a owner or an Admin of the cloud, you will be able to invite users to a cloud from this section. You can also modify user access from this section.

Refer the sample view below:

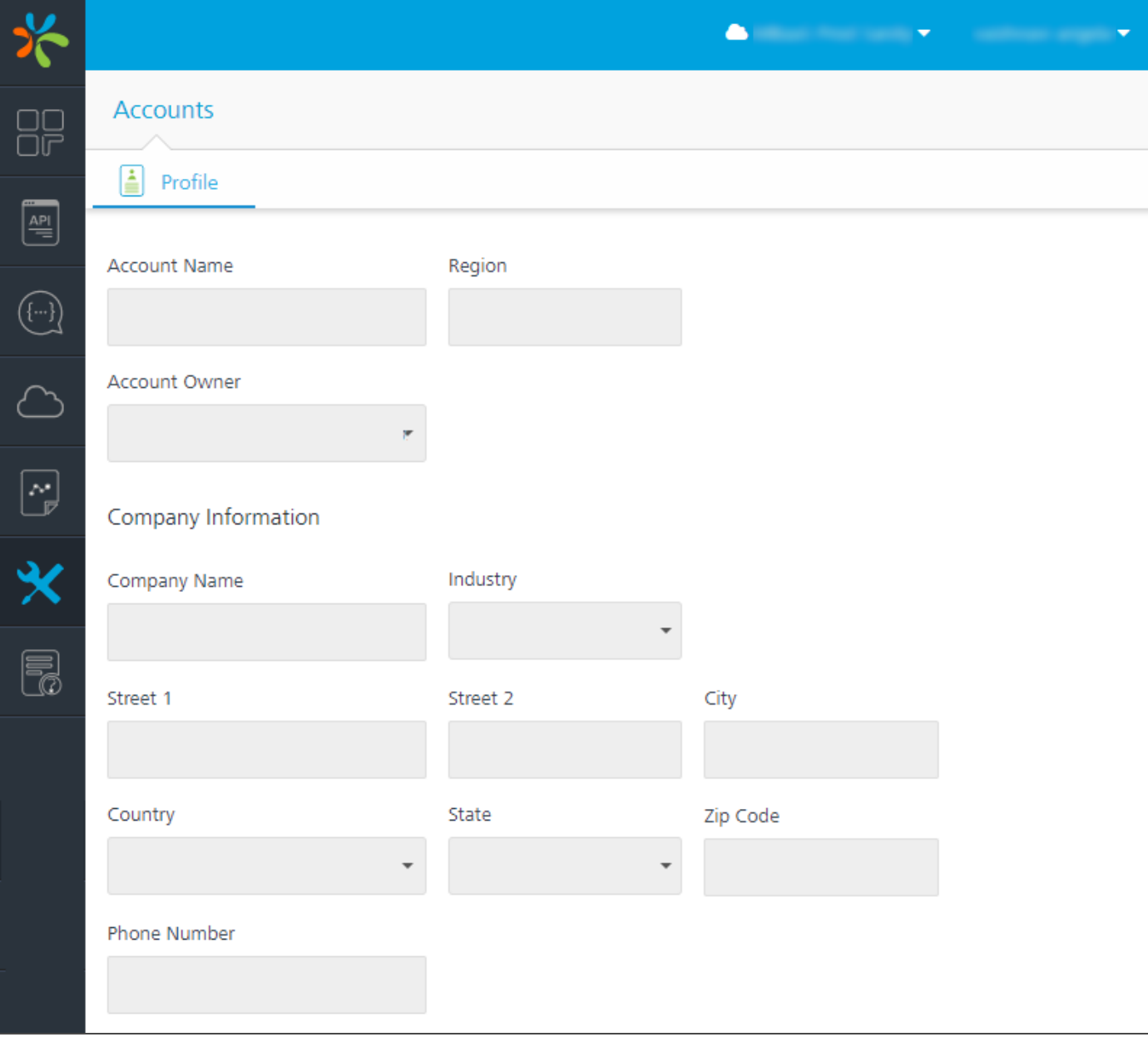

### <span id="page-13-0"></span>3. Using Integration Services

In this module, we will walk you thru creating your first Kony Fabric application. At the end of this module, you will understand how to use Kony Fabric to connect with backend APIs.

This learning course help you build a **News and Weather** application. To get a head start, you can get the Frontend Visualizer application from the Kony Git Repository.

We will go thru the below milestones in the course of this module:

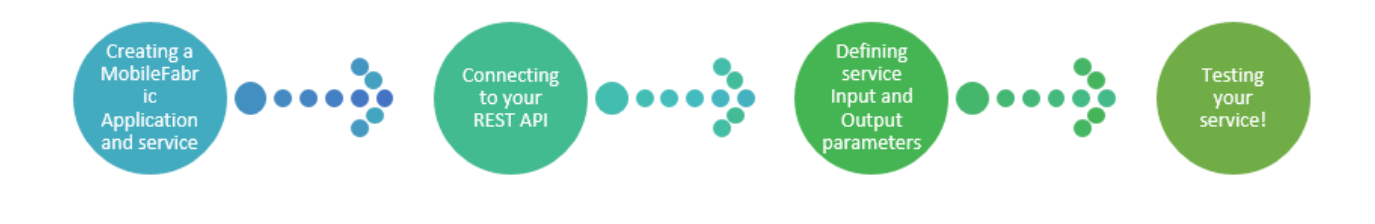

#### <span id="page-13-1"></span>3.1 Creating your first Kony Fabric Application

Now let's get started with your first Kony Fabric application!

An application in Kony Fabric terms lets you logically group all your services and backend features under a single umbrella. Your Kony Fabric cloud can host multiple applications. Each application contains a group of services, and each service contains a group of operations. A service definition contains an Endpoint URL and additional parameters defining the connection. The operations created on top of this service pertain to each individual method available at the endpoint host.

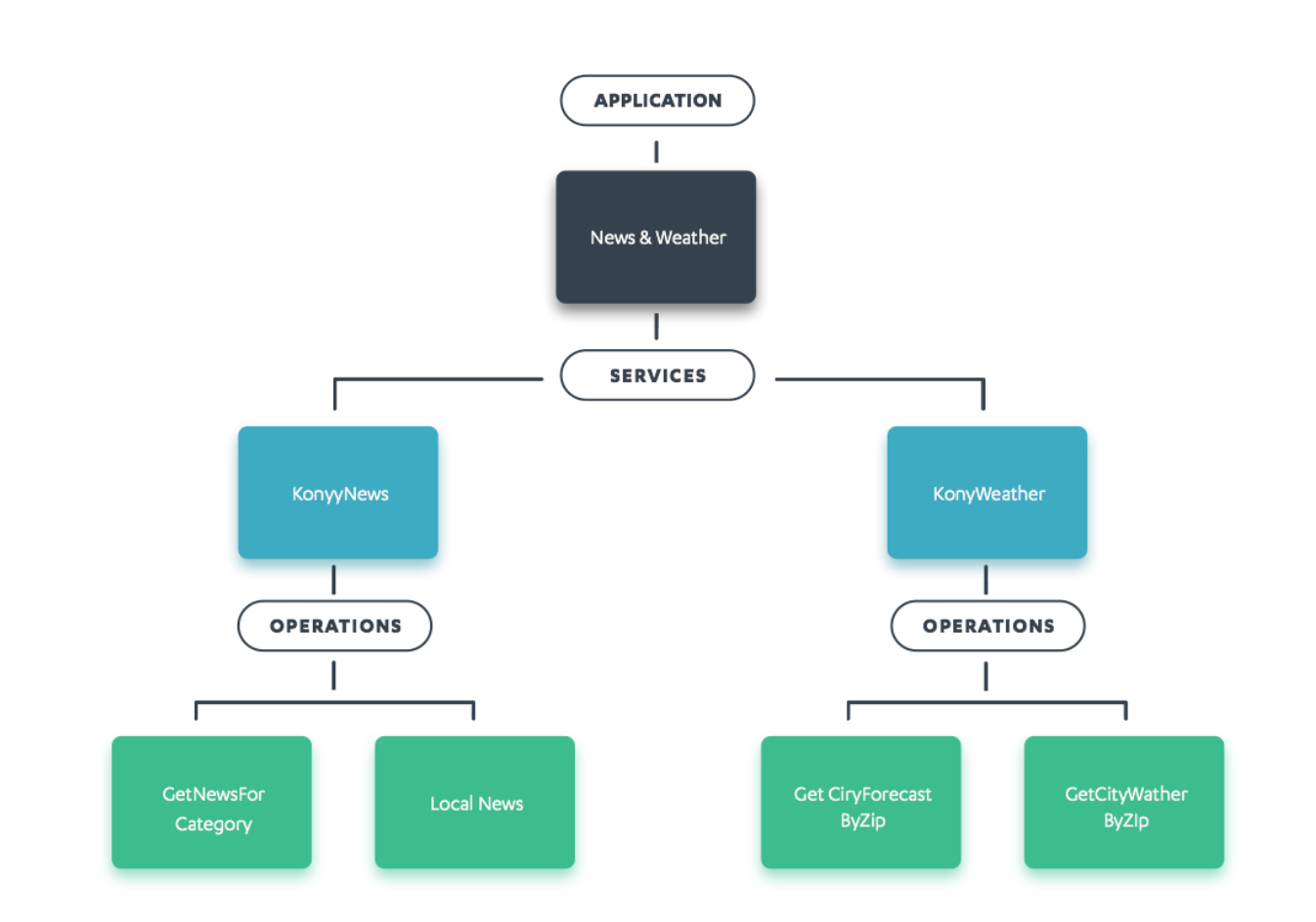

Note: Services can also be created without being linked to an Application thru the API Management tab.

#### <span id="page-14-0"></span>3.2 Connecting to your REST API

Connecting to your backend API via Kony Fabric is easy. You will need to define an Integration service, create a new service under Configure Services > Integration. Integration services let us configure a service to connect to a REST endpoint.

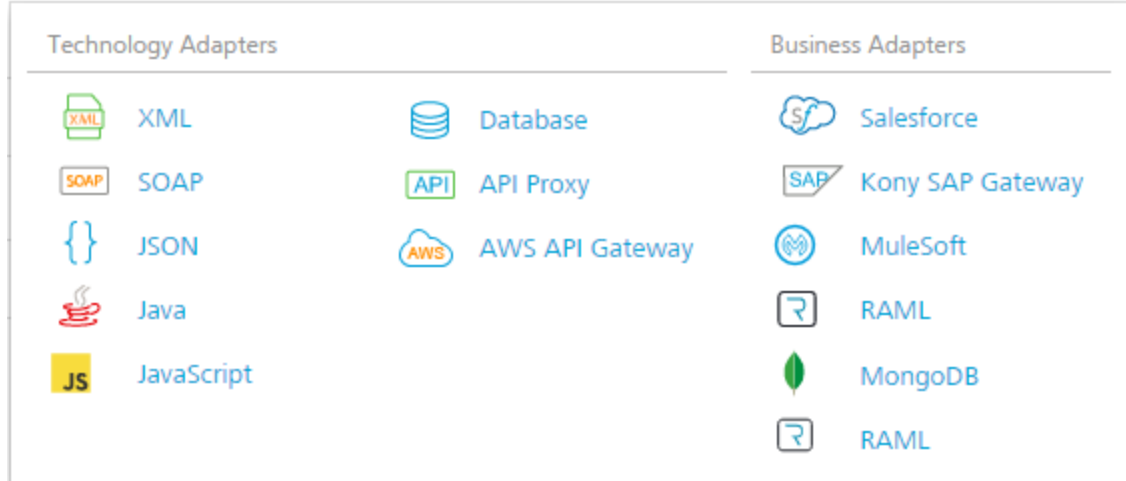

Kony supports connecting to a multitude of service types. For this module, we will showcase creating XML services.

The first thing you need, is to get your backend APIs in place. We are trying to build an application for showing News and Weather for a selected City. We will use Google News [\(https://news.google.com/](https://news.google.com/)) and Weather services hosted on weather.gov [\(https://graphical.weather.gov](https://graphical.weather.gov/)). Take note of the specification below :

#### 3.2.1 Google News API

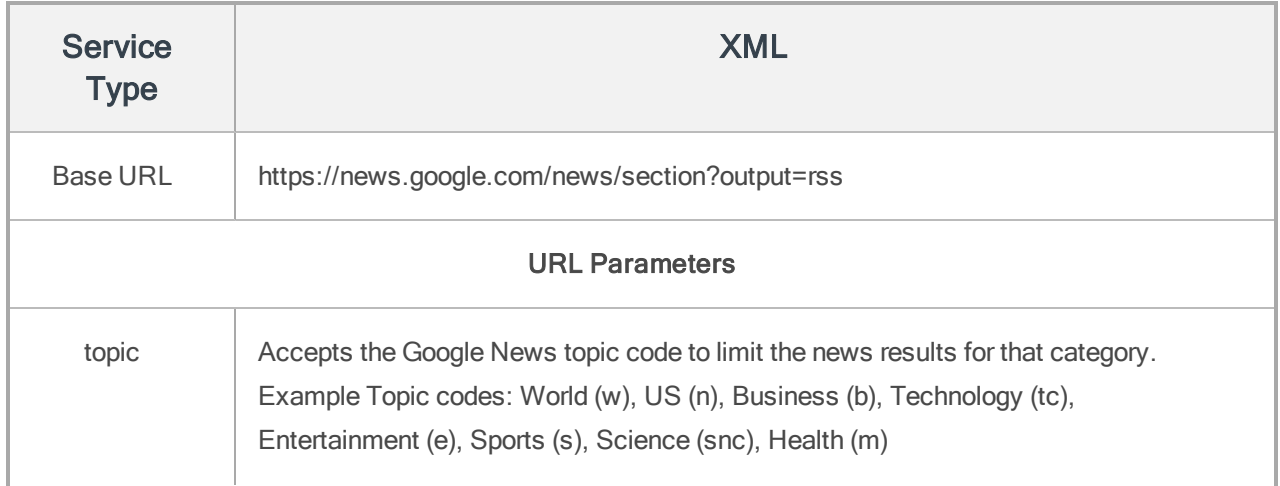

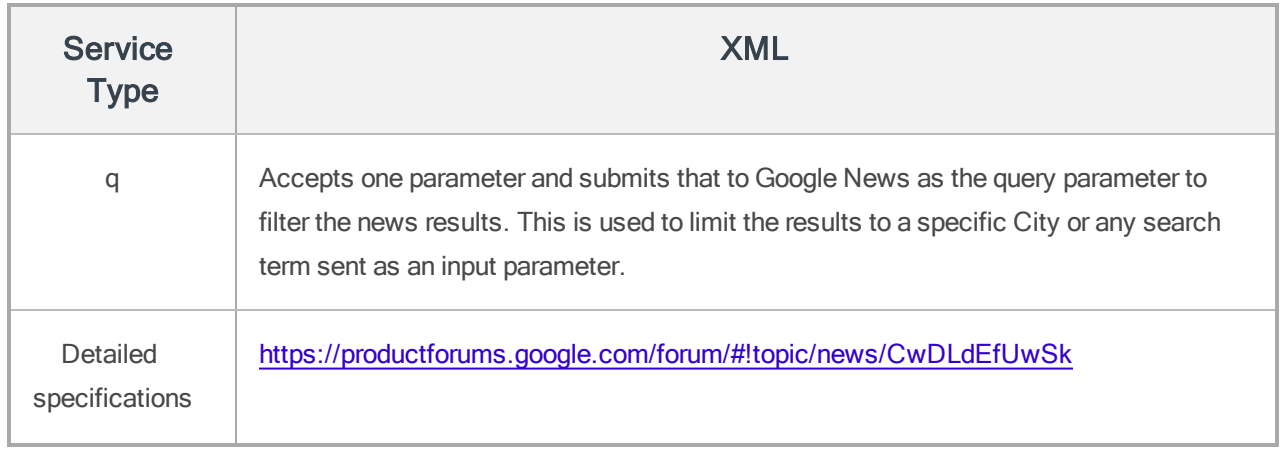

The video familiarizes you with creating Kony Integration service with the above mentioned specifications. We recommend you to create a sample service based on this video to have a real-time experience of Kony Fabric services.

For more information, refer to [Integration](https://docs.kony.com/konylibrary/konyfabric/kony_fabric_user_guide/Default.htm#Services.htm%23top) Services.

### <span id="page-17-0"></span>4. Adding Authentication

In this module, you'll learn how to add a secure login to your application. You can secure your application's data with a range of authentication providers pre-built into Kony Fabric, or connect your own authentication mechanism by configuring a Custom Identity provider.

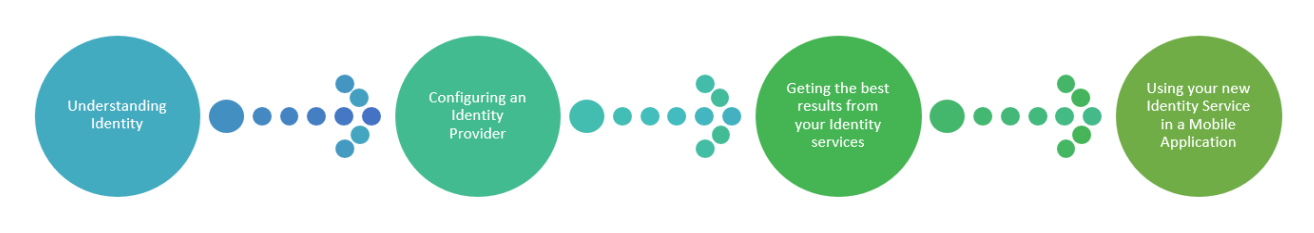

In this module, you will learn the following:

### <span id="page-17-1"></span>4.1 Understanding Identity

Kony Fabric lets you add an authentication layer to your application and control it right from your console. Authentication modes can be controlled from the Identity section of your Kony Fabric application. As the name suggests, it lets you identify valid users and block intruders.

We support a wide range of Enterprise level connectors and popular Social Identity providers, easily configurable in your Kony Fabric console.

#### 4.1.1 Identity providers supported by Kony Fabric

Configuring Identity services in your app eliminates the hassle of coding backend specific authentication mechanisms into your mobile app, and moves the required logic into Kony Fabric console. Your app simply needs to invoke a Kony Fabric Identity API, and the Identity service hosted on Kony Fabric will take care of authenticating your credentials with the chosen backend.

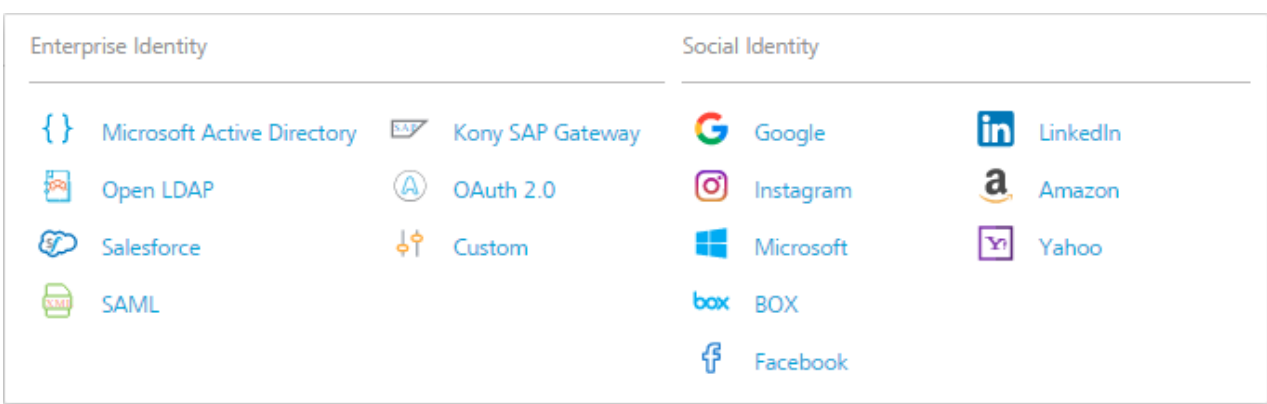

#### What Kony Fabric does, is the following:

- Accepts user credentials and name of Identity service to use for login authentication.
- Invokes the configured backend with user credentials and retrieves authentication tokens from the backend.
- Creates a new token such as MFToken, and sends it across to the Mobile Application.
- All the following requests from the device send the MFToken to Kony Fabric, and Kony Fabric adds the corresponding backend tokens to each request.

The video familiarize you with Kony Identity and Security features.

### 4.1.2 Configuring an Identity Provider

To configure an Identity provider for your Kony Fabric application, open your Kony Fabric application, and navigate to the **Identity** section.

You can choose to:

• Create a new Identity service from the available adaptors.

OR

• Use one of the adapters configured by other users of your Kony Fabric console.

This video will run you through configuring Kony Fabric Identity services, connecting to  $\text{Good} \geq$ OAuth as a backend service.

#### 4.1.3 Getting the best results from your Identity Services

As a bonus to help you on your Kony Fabric journey, we have made tweaks on top of standard authentication mechanisms to get you the smoothest and most fruitful user experience. You can:

- <sup>o</sup> Maintain your own list of user credentials using Kony UserStore.
- <sup>o</sup> Link your Identity services to allow an enhanced Single Sign on experience.
- Use enhanced profile and user specific information from your login authenticator in the rest of your services with our security filters.

#### 4.1.3.1 Single Sign-On Features

With the SSO feature on Identity services, you can link multiple Identity services together. Once Identity's SSO feature is enabled, multiple mobile applications running on a single device will reuse security tokens from the active session in the device. The feature allows you to deploy multiple applications on a device and eliminates the need for the user to login from each app. For more information, refer to demo video: Single Sign-On for Mobile Apps

#### 4.1.3.2 Kony Userstore

Using Kony UserStore, you can start adding application users without even setting up a backend authentication mechanism. Kony UserStore is a built-in Identity service on Kony Fabric. To start using Kony UserStore for authentication, use the Use Existing button in the Identity and select Kony User Repository. Kony UserStore service will be added into your application. Add users to the userstore to complete your process. Publish the service and modify your client-side code to invoke the Identity API from your mobile application to start using this Userstore.

#### 4. Adding Authentication **IntroductionTo Kony Fabric**

#### 4.1.3.3 Add a user to Kony User Repository

The following image displays how to add a user in Kony User Repository.

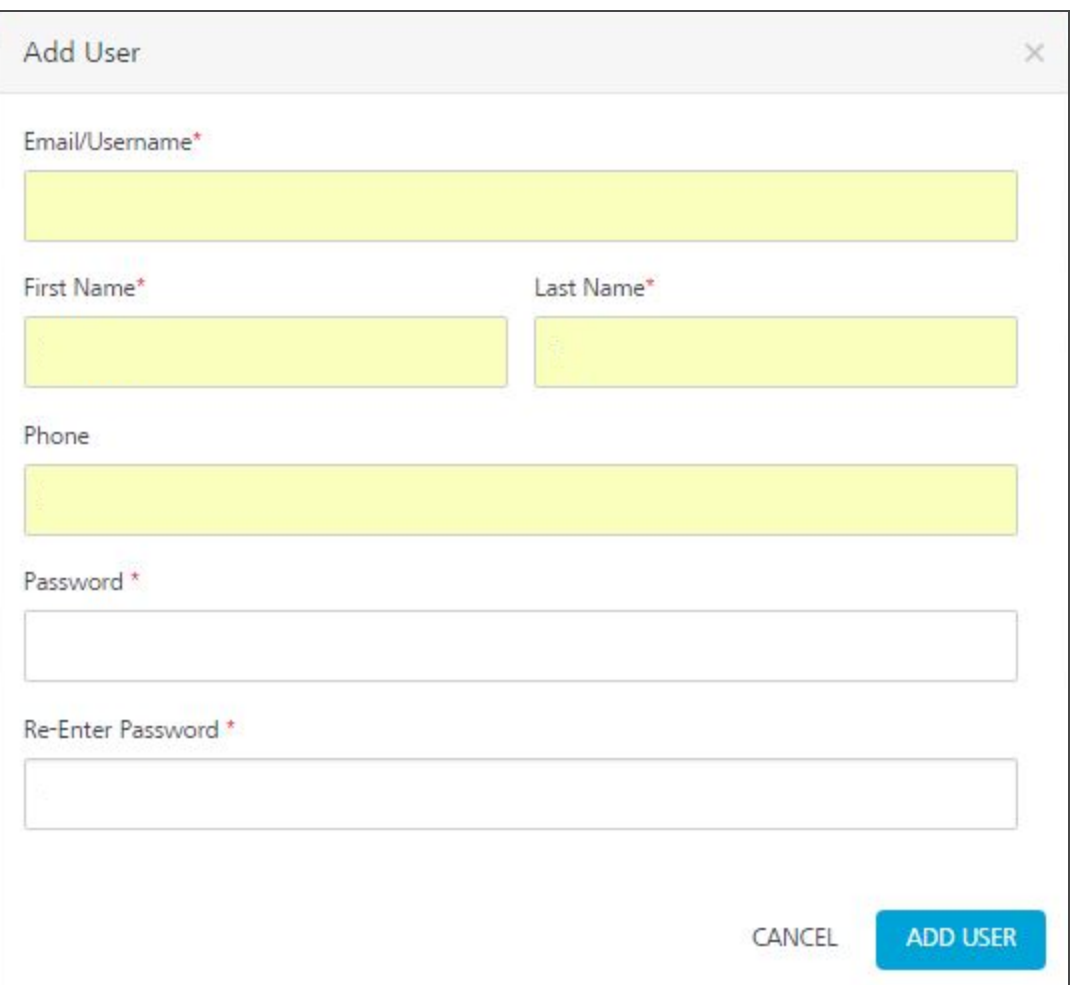

### <span id="page-20-0"></span>4.2 Using Identity Session Data in Integration Services

Consider a scenario where an organization such as Sellscart Inc. wants to provide records based on the access rights of a user logged in. To fulfill this, the Sellscart Admin adds a field named as permissions in the Login mechanism. The subsequent requests require a user to provide the permissions value, before the right set of records is returned. Using the identity security field, the scenario can be handled with absolutely no change in the client's mobile code.

Kony Fabric allows you to choose the response fields from the Identity service that you wish to use in further service requests, and add them into your request body automatically. This feature reduces unnecessary code additions into your client app as well as adds a level of protection to your service calls, by restricting any sensitive authentication data from being sent to the client device.

#### 4.2.0.1 How can I use this feature?

While creating a service request, create a request parameter with  $Value$  field set to identity. Provide the path to your identity parameter using a dot notation.

For example, if your Identity service response is :

```
{
       "profile": {
               "email": "john.smith@kony.com",
               "userid": "107616287583430495861",
               "firstname": "John",
               "lastname": "Smith"
       }
}
```
<span id="page-21-0"></span>To access the firstname, use profile.firstname in the field provided.

#### 4.3 Using your new Identity Service in a Mobile Application

Now that your application is secured, add the code snippet for calling the identity service into your client side application, you are ready to go!

Kony Fabric makes it easy to get your application code ready to go by providing a code snippet for each service you create. To access the code snippet for your service, use the service menu for the service, and choose Sample code. We provide sample code for use in all supported SDKs, including Kony Visualizer, iOS, Android and PhoneGap.

- Extend the authentication process for the News and Weather application by adding Facebook integration into your application.

- If you face any issues completing this exercise, take a sneak peek at the updated News and Weather application available [here](https://github.com/kony/News-and-Weather).

For more information, refer to Identity [Services](https://docs.kony.com/konylibrary/konyfabric/kony_fabric_user_guide/Default.htm#Identity.htm).

### <span id="page-23-0"></span>5. Invoking Services from a Mobile Application

You are almost good to go! Now that your server pieces are complete, you can connect your client application to the Kony Fabric app and get your application up and running!

Once all services are configured and tested, connect your app to the client code by adding the required invocation code into your mobile app. This chapter will teach you the best options available to get your client app connected to your services.

#### <span id="page-23-1"></span>5.1 Deploying your Kony Fabric Application

To start using your Kony Fabric application, you will need to deploy the created Kony Fabric application. This can be done thru the Publish tab in your application. The Publish section manages the clouds where your service deployment is available for use. You can use this section to publish or unpublish your services deployment, and make any runtime configurations if you wish.

#### Follow the steps to Publish your Application:

- 1. Go to the Publish tab of your application.
- 2. In this view, you will see the list of supported Environments where you can deploy your application. Select the environment where you wish to deploy your services, and click PUBLISH.

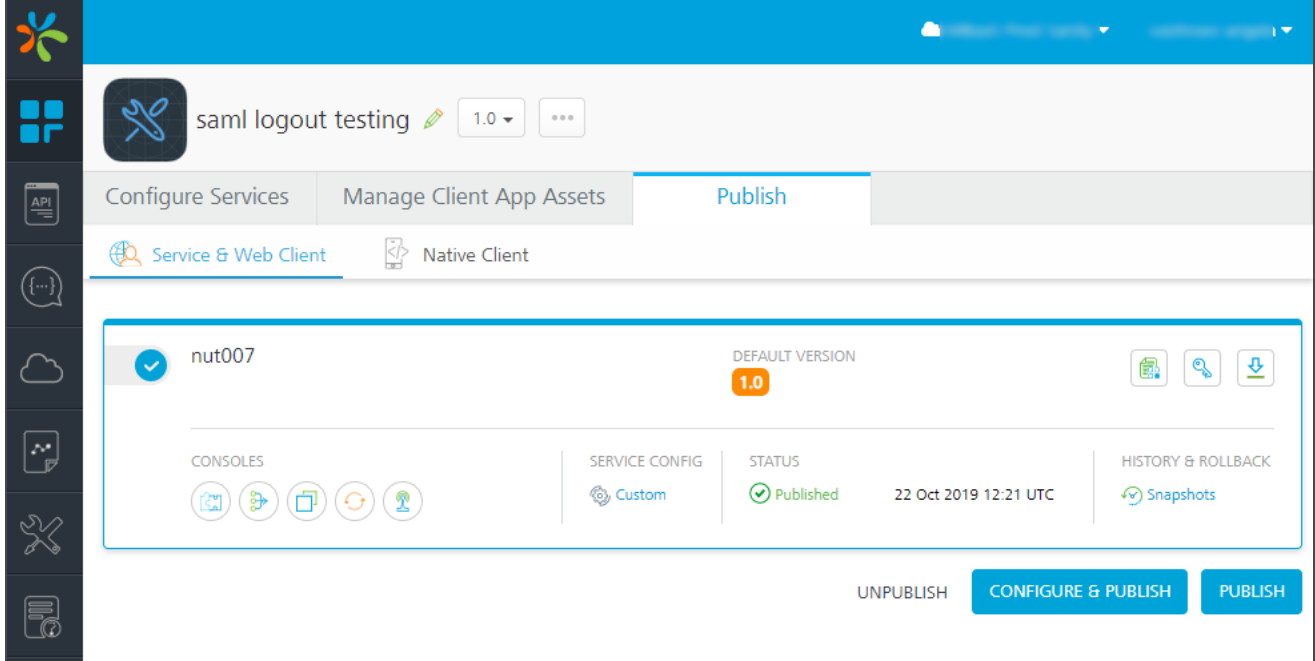

3. You can also click Configure and Publish to configure your services. After configuration, click SAVE & PUBLISH to deploy your application.

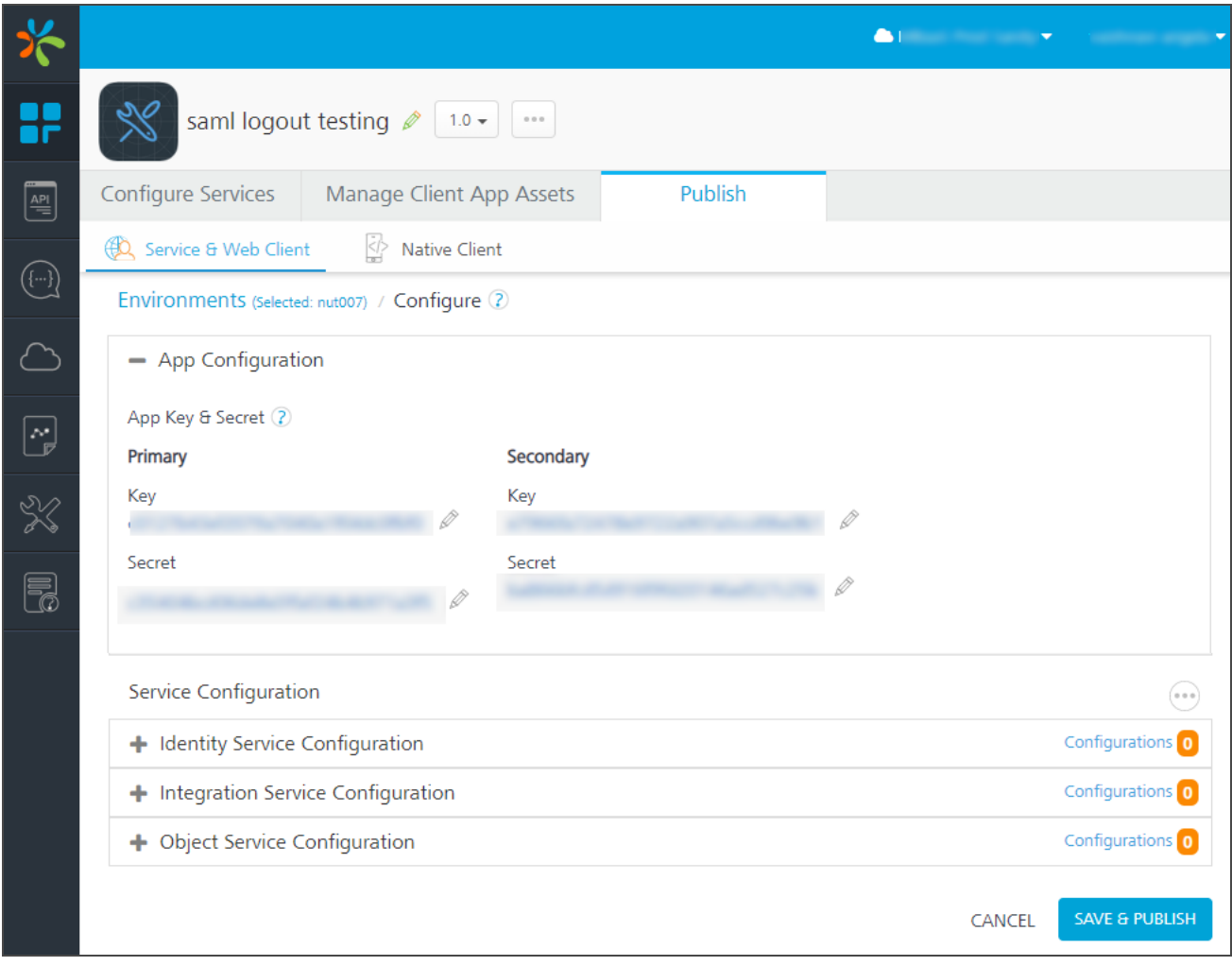

4. After the app is published, a dialog box appears. From the Publish Progress dialog box, retrieve the App key and App secret. You need to add the app key and app secret into your client application to invoke Kony Fabric services.

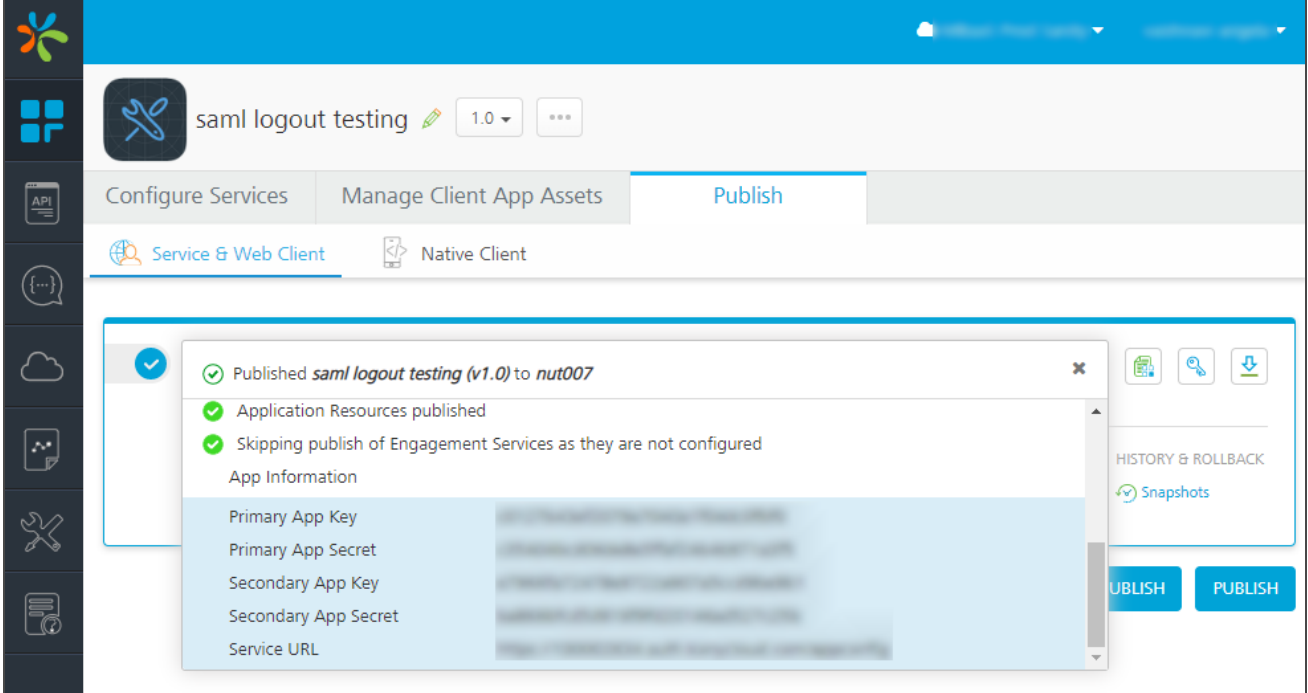

### <span id="page-26-0"></span>5.2 Adding Kony Fabric APIs in the Mobile Application

To see your mobile app in action with a live backend, you need to add the required SDK invocation calls for your service. For our Kony Mobile application to be connected to Kony Fabric backend, you need to perform the following steps:

1. Open the Kony Client application in Kony Visualizer. Configure Kony Fabric URL in the Project Properties of your application.

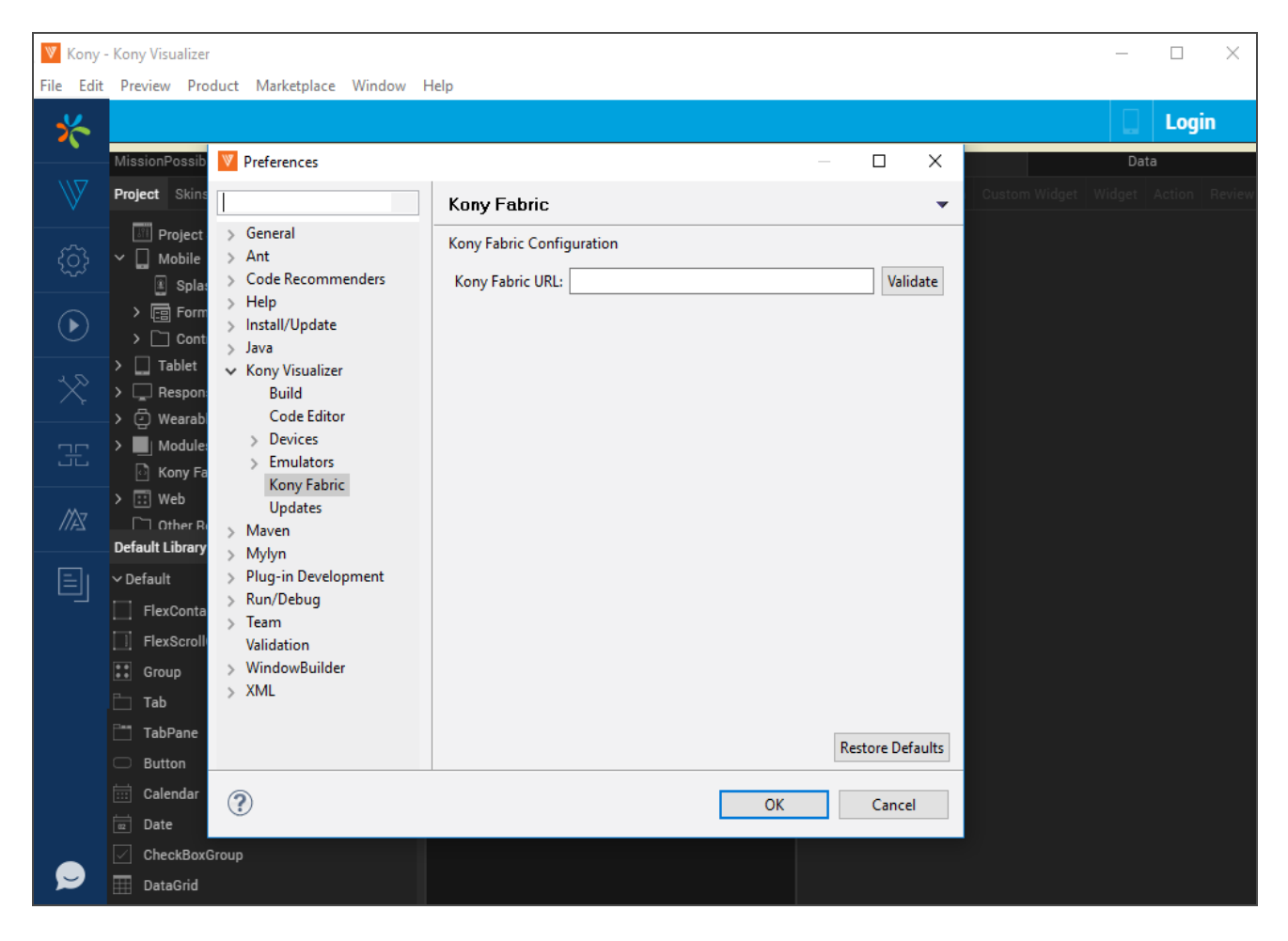

2. Login to console using the Login button at the top-right of Kony Visualizer.

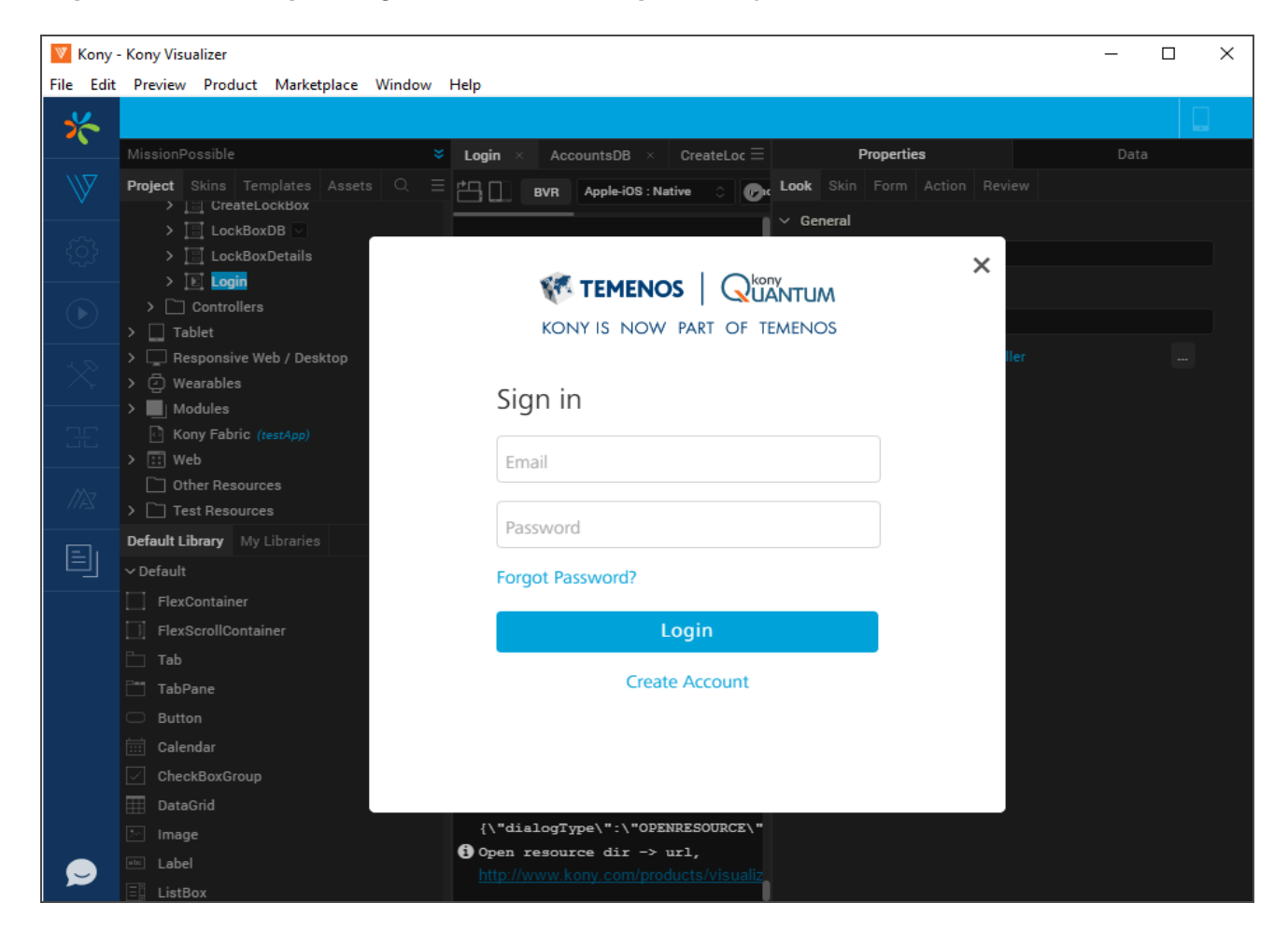

3. Connect the client application to Kony Fabric backend.

You can do this in Kony Visualizer by selecting the Kony Fabric section in the Project Explorer, and select Use Existing App.

1.0

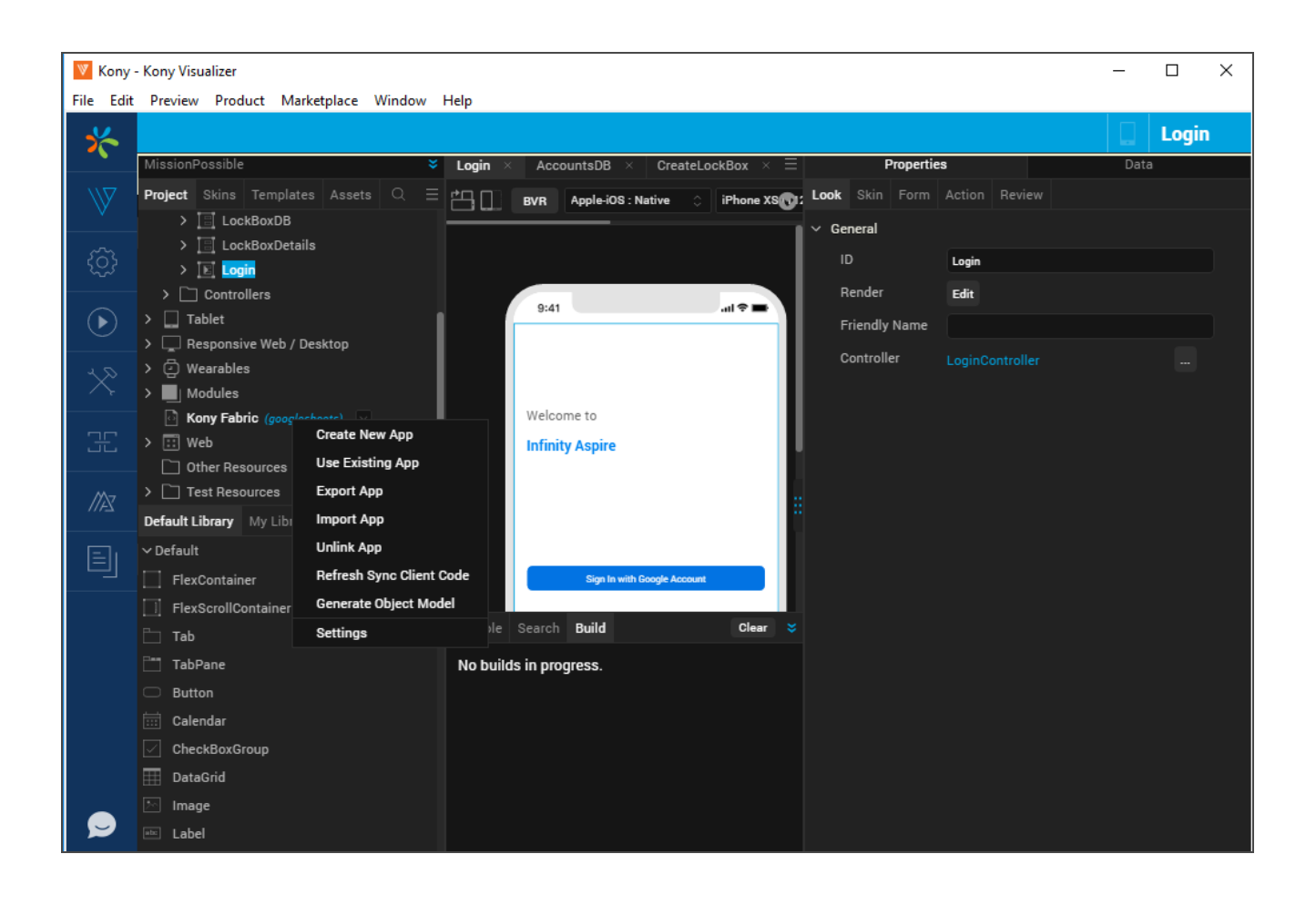

4. This will bring up a list of services. Click Associate to select your Kony Fabric application.

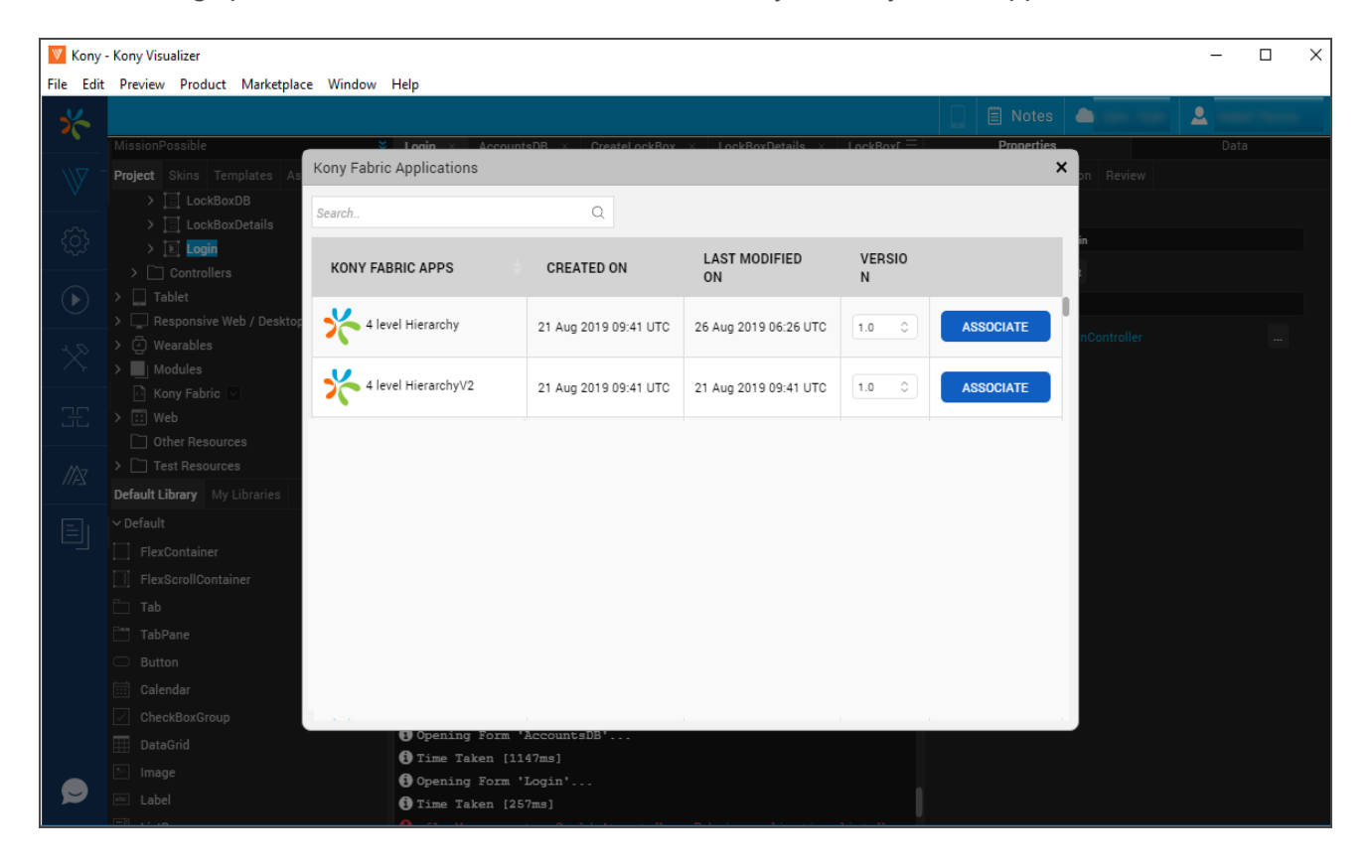

- 5. Now your client application and backend services are connected.
- 6. Next, build your Visualizer application. This step will initialize Kony Fabric SDK for you.
- 7. Call your Kony Fabric APIs.

The quickest way to get started using Kony Fabric APIs, is to use the Auto-generated code available with every service and operation. The Sample code can be accessed from Kony Fabric console using the below menu:

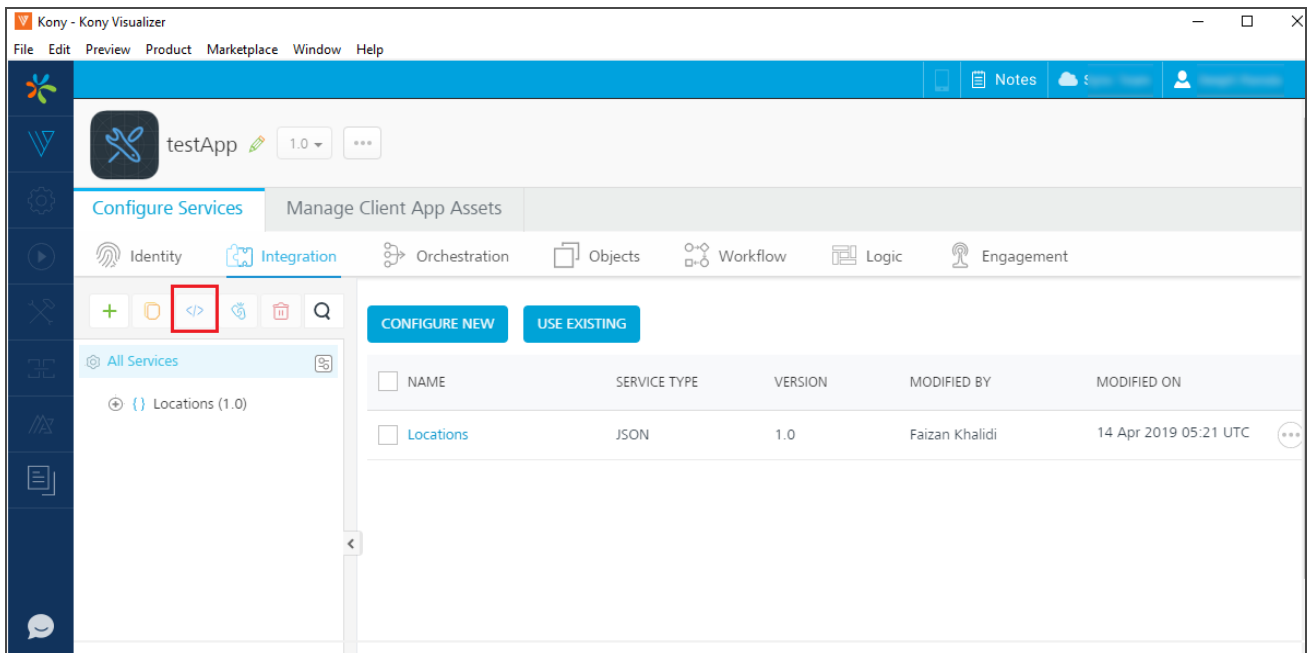

The sample code for each service and operation can be accessed and added into your Frontend application.

1.0

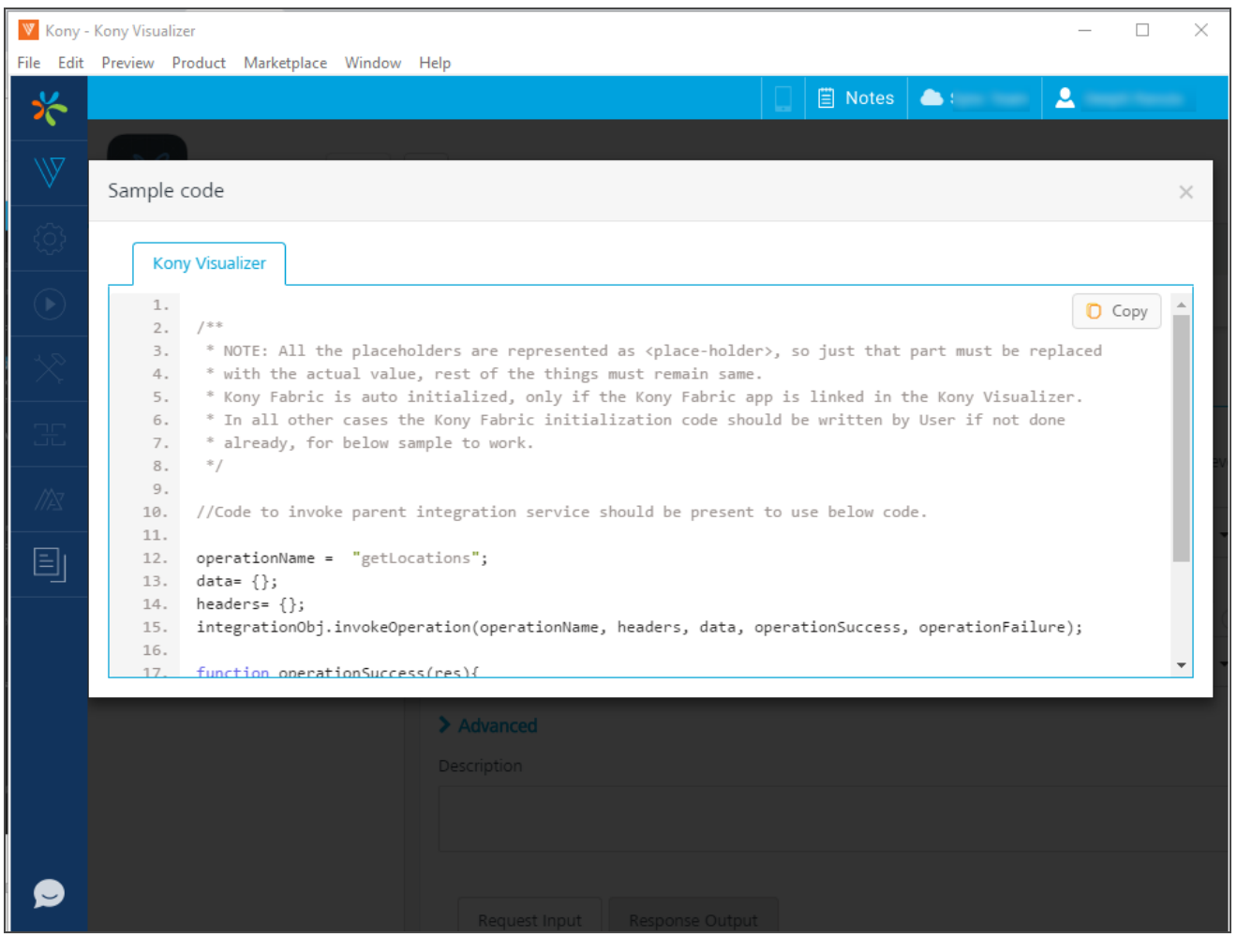

Note: Sample code snippet for selected operation: You are done! Re-build your application and try it out!

Kony Fabric also supports iOS and Android Native, and PhoneGap applications. To view sample code for other platforms, access the service or operation through Kony Fabric console and use the Sample Code menu option.